# **万博ID登録マニュアル**

**2024年7月24日改訂**

### ー<sup>、</sup>言治日月内の容器のようなのでは、これには異なる 場合がございますのでご注意ください。

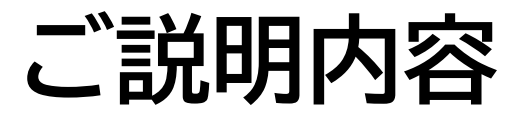

- **1. 万博ID[登録の流れ](#page-2-0)**
	- **1.1万博ID登録の流れ**
	- **1.2 万博ID登録の手順**
- **2. 本人確認方法の種類と特徴**
	- **2.1 [本人確認方法の種類と特徴](#page-6-0)**
	- **2.2 本人確認方法の種類と設定手順**
		- **2.2-A:生体認証・パスコードを利用する方法**

[iPhone](#page-11-0)の場合

- [Android](#page-16-0)の場合 PC[の場合](#page-19-0)
- **2.2-B[:認証アプリを利用する方法](#page-21-0)**
- **2.2-C:[メールを利用する方法](#page-23-0)**
- **3. [2つ以上のスマホや](#page-25-0)PCでログインする方**

### **4.FAQ[のご案内](#page-28-0)**

# <span id="page-2-0"></span>**1. 万博ID登録の流れ**

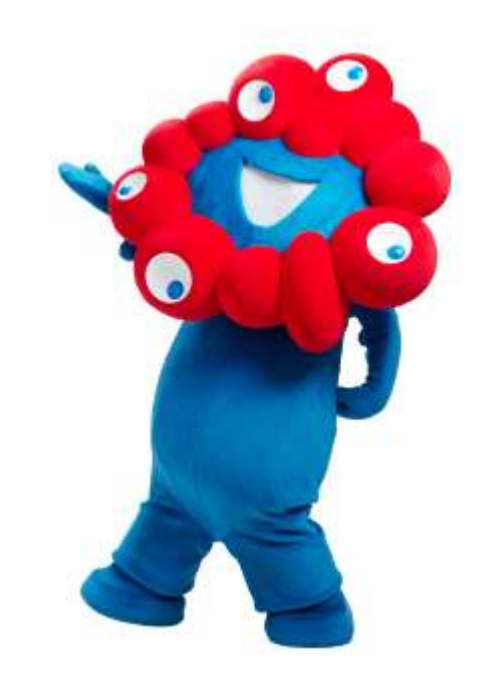

### **1. 万博ID登録の流れ**

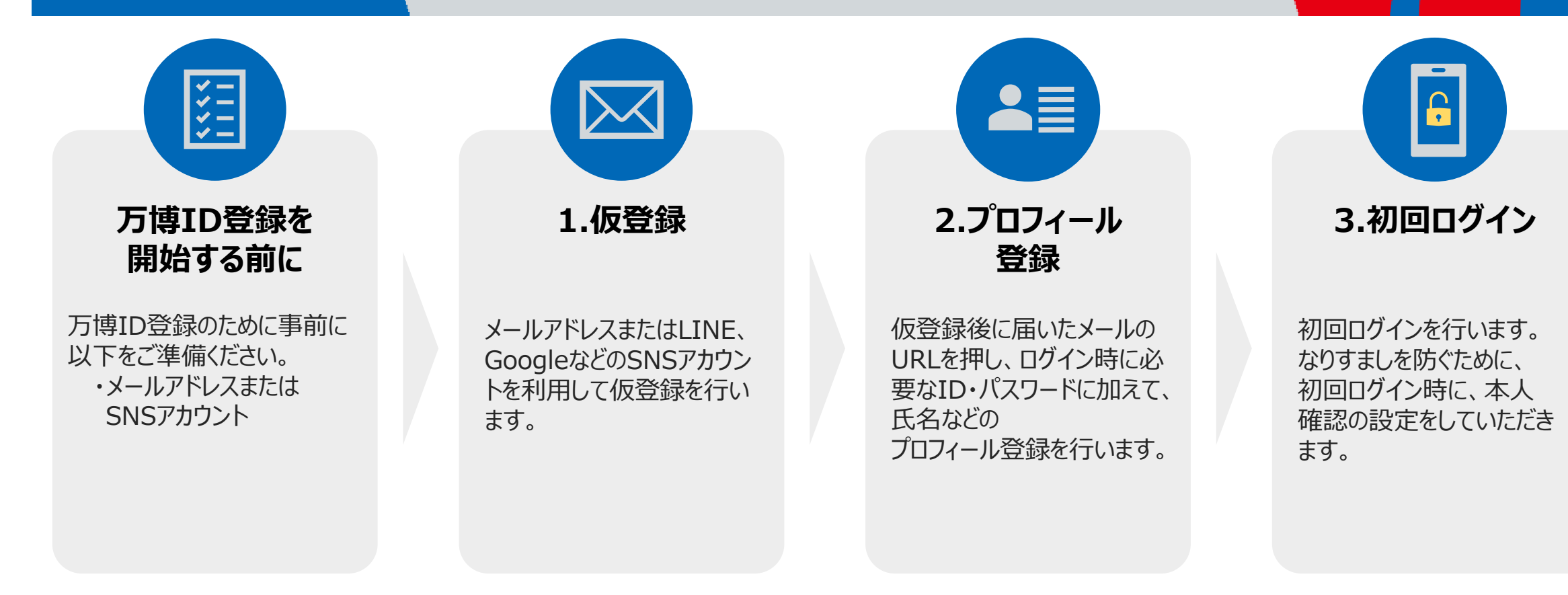

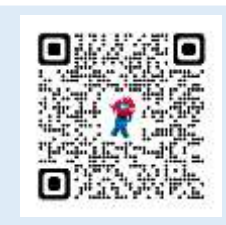

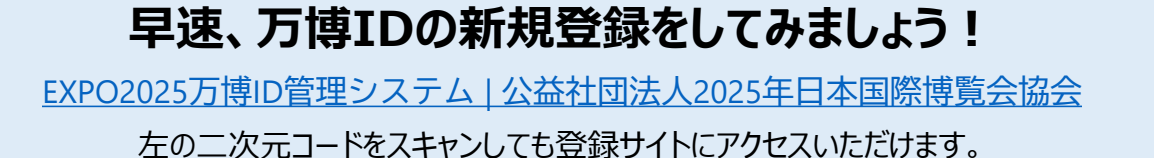

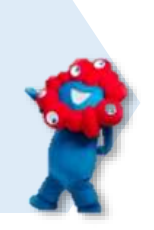

**万博ID登録マニュアル**

# **1. 万博ID登録の手順 (1/2)**

**仮登録**

**CENTER** ログイン --------新規登録はこちら ピ ● -----万博印  $1577 - 16$  $\varphi_{\flat}$ ログイン  $\bullet$ 万勝Dをお忘れの方 パスワードをお忘れの方

 $\overline{\bowtie}$ 

万博ID登録サイトに アクセスし、「新規登録は

こちら」を選択

**OBS C** Late 利用規約回意 新規登録 *SAGCHACK TEMPLY - 00* メトルアドレスを入力して、「スールを活動す RYGETA<br>ANGERMETAIN-KLUT<br>RA-HIT, PA-HITISTOF SAMELTERING<br>ADSINER-APPLACEER<br>MEEPROPLE, SHEROBBERY LEC **CARLING & CORRECTED** WELTERLYMINTERS 加きい。 1916100 mplebleconemic executive angel. St SOA-ARBETMATSCLTC \$18,900  $\begin{array}{l} \textbf{(F1)}\oplus \textbf{(H2)}\oplus \textbf{(H3)}\oplus \textbf{(H4)}\oplus \textbf{(H5)}\oplus \textbf{(H6)}\oplus \textbf{(H7)}\oplus \textbf{(H8)}\oplus \textbf{(H9)}\oplus \textbf{(H9)}\oplus \textbf{(H9)}\oplus \textbf{(H9)}\oplus \textbf{(H9)}\oplus \textbf{(H9)}\oplus \textbf{(H9)}\oplus \textbf{(H9)}\oplus \textbf{(H9)}\oplus \textbf{(H9)}\oplus \textbf{(H9)}\oplus \textbf{(H9)}\oplus \textbf{(H9)}\oplus \textbf$ **PRAIL** 1. C STOLEN AVENUE BOY & M.T. REMINISTRATION **SHIPFLE** ABROTHNESTWORTHY THE CULLE I COUNT RECEIVED FOR ALCOHOL: **FRID, THULK ROOM II** THE 44 メールを出信する  $\bullet$ **NUMBER OF** メールアドレスを入力し、 利用規約等を確認し、

選択

「メールを送信する」を 新規登録で設定した メールアドレスに届いた

メール内のURLを選択

面 主 四 一

 $49.74$ 

BOSTOROME THROUGHNA DAIM

ENGINEERISTIAN ... DORETSUURE

<u> Principel anglezian p</u>

----------

。<br>そのスールは、んちから小たの時間にの行わせたいます。<br>そのことにはこの中でかけております。 公開にはただいません

**Julia Bizantesin** 

and it have a detectively to provide a course

 $5$ tt  $3 -$ 

Ø.

#### **SNSアカウントを利用した新規登録**

「同意して進む」を

選択

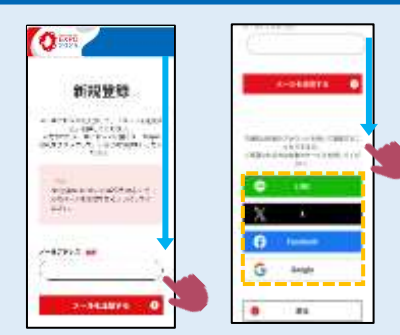

新規登録画面を下にスクロールすると、 SNSアカウントを利用して万博IDの 登録手続きが可能です。

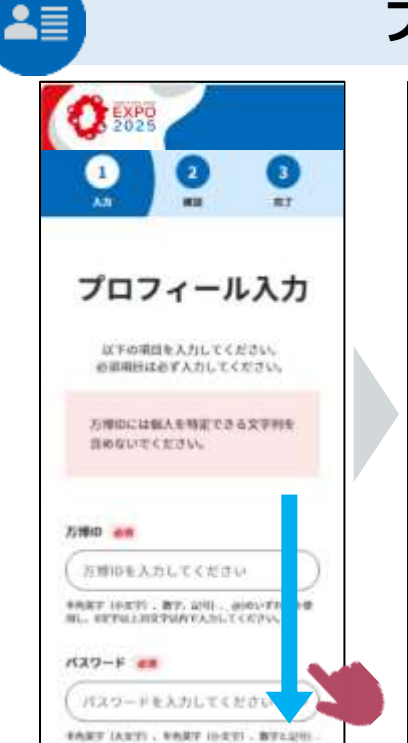

プロフィール入力画面で ID、パスワードや氏名 等の基本情報を入力

**プロフィール登録**

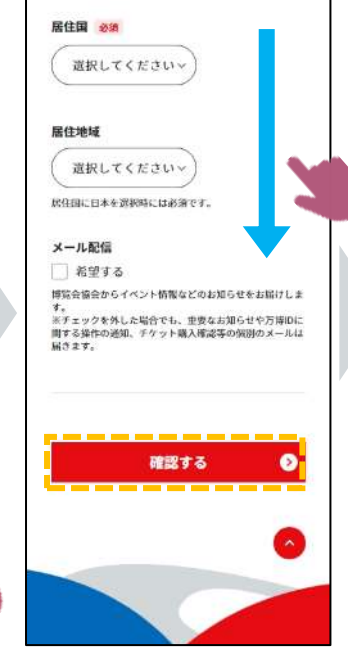

入力後、「確認する」を 押し、入力情報を確 認・登録

これで **万博ID登録 完了**です!! 続いて**ログイン**

しましょう

# **1. 万博ID登録の手順(2/2)**

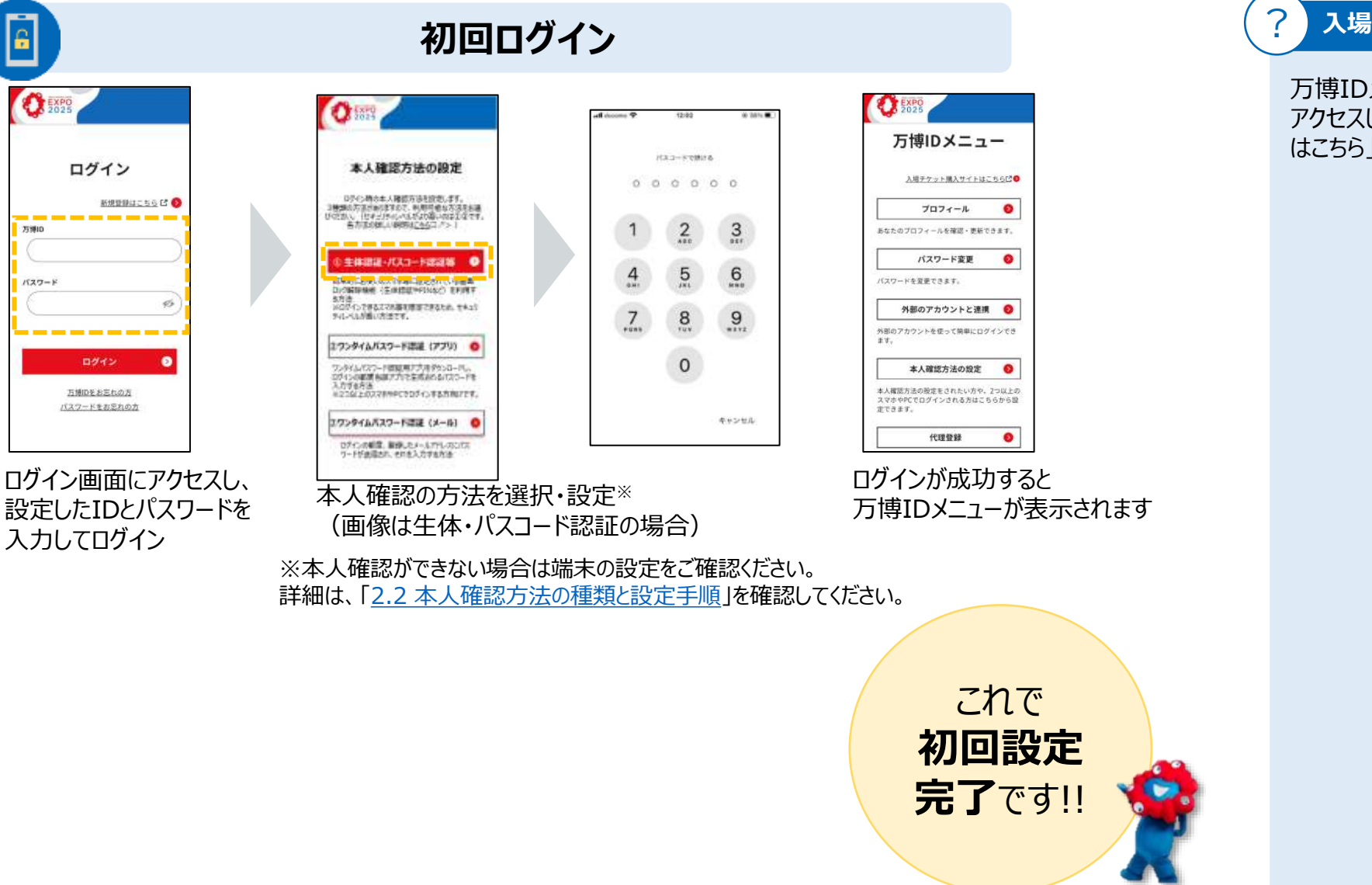

#### **入場チケット購入サイトへアクセスしたい**

万博IDメニューから入場チケット購入サイトに アクセスしたい場合は、「入場チケット購入サイト はこちら」をクリックしてください。

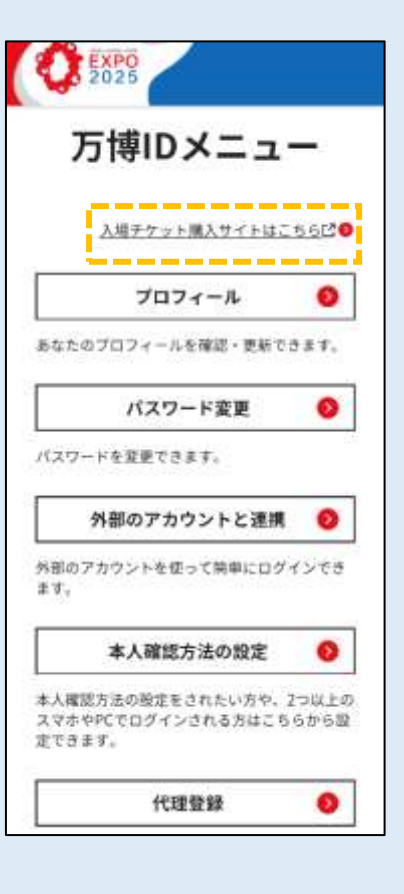

### <span id="page-6-0"></span>**2.本人確認方法の種類と特徴**

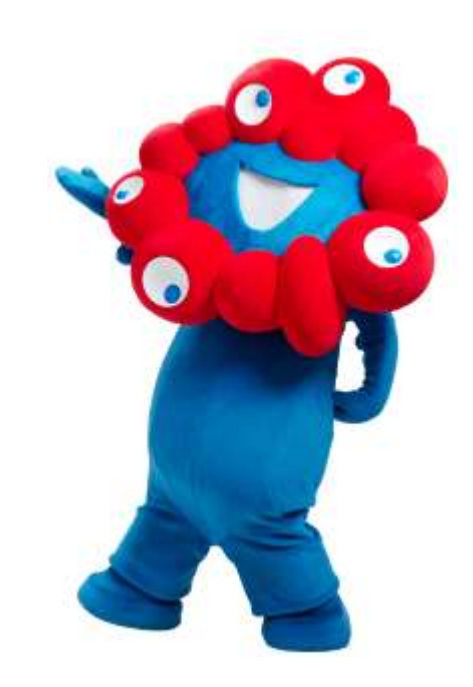

# **2.1 本人確認方法の種類と特徴(1/3)**

万博IDサイトでは、セキュリティと利便性の両方を考慮し、3つの本人確認方法を提供しています。 以下の3つから本人確認方法を選択・設定ください。各方法の特徴やセキュリティについては次頁以降をご参照ください。

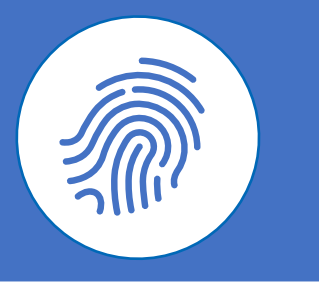

#### 【特徴】

- **日常的にお使いのスマホ等に設定して いる画面ロック解除機能を使って、簡単 に設定**できます。
- ログインできるスマホ等が限定されるため、 第3者が不正に他のスマホ等からアクセス することを防ぐため、**最も高いセキュリティ レベルを実現**します。

#### 【こんな方におすすめ】

- **画面ロック解除をすでに設定している方**
- **普段からセキュリティが気になる方**

→設定方法は「2.2-A : 生体認証・パス [コードを利用する方法」](#page-11-0)を参照ください。

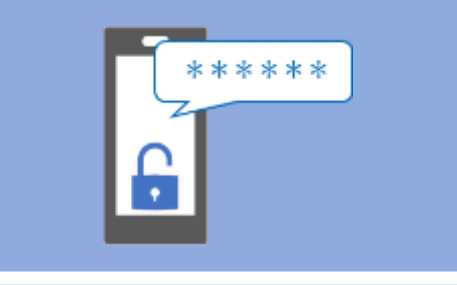

#### 【特徴】

- ワンタイムパスワード認証アプリをダウン ロードし、ログインのたびに認証アプリに表 示されるパスワードを入力します。
- パスワードは30秒ごとに切り替わるため、 **高いセキュリティレベルを実現**します。

#### 【こんな方におすすめ】

- **生体認証・パスコード認証等の設定が できない/設定したくない方**
- **スマホとPCなど複数端末を利用する**方 →設定方法は「2.2-B[:認証アプリを利用](#page-21-0) [する方法」を](#page-21-0)参照ください。

### ①生体認証・パスコード認証等 | ②ワンタイムパスワード認証 (アプリ) | ③ワンタイムパスワード認証 (メール)

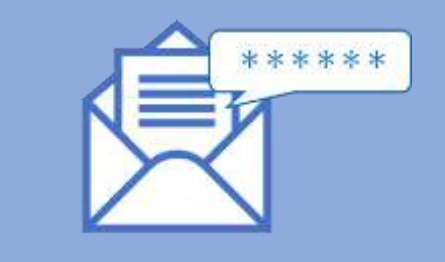

#### 【特徴】

- 万博IDにご登録のメールアドレスにワンタ イムパスワードが通知されるため、**簡単に 設定できます。**
- ログインのたびに異なるパスワードが送られ、 パスワードは5分間のみ有効であるため、 セキュリティも確保されています。

#### 【こんな方におすすめ】

- **スマホの操作が苦手な方・スマホお持ち でない方**
- **スマホとPCなど複数端末を利用する方**
- →設定方法は「2.2-C[:メールを利用する](#page-23-0) [方法](#page-23-0)」を参照ください。

### **2.1 本人確認方法の種類と特徴(2/3)**

#### **①生体認証・パスコード認証等**

#### 【生体認証・パスコード認証等とは】 【セキュリティについて】

スマホやPCには他人が勝手にスマホやPCを使えないようにするため起動時に ロックをかける機能があります。生体認証・パスコード認証等は、この画面 ロック解除の方法のことです。スマホ等の「設定」メニューから簡単に設定でき、 指紋・パスコード・パターン等の方法があります。

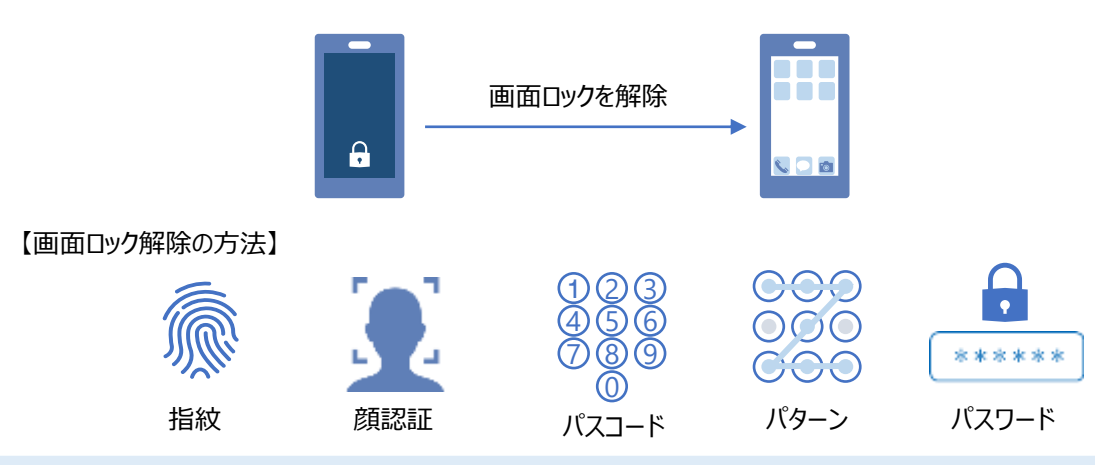

#### **【こんな方におすすめ】**

#### **画面ロック解除をすでに設定している方**

普段から生体認証・パスコード認証等の画面ロック解除機能を利用している場合 は、新たにアプリの設定等をする必要がないため、スムーズにご利用いただけます。

生体認証・パスコード認証等で本人確認方法を設定すると、本人確認方法 を設定したスマホやPCでのみログインが可能となるため、第三者が不正に他の スマホ等からアクセスすることを防ぎます。

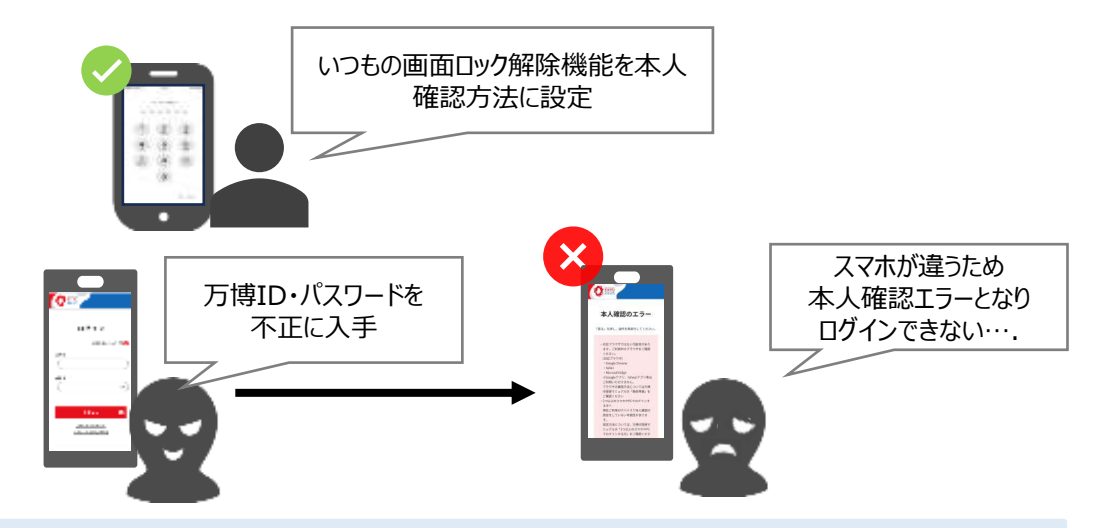

#### **普段からセキュリティが気になる方**

スマホやPCの画面ロック解除機能を有効にするため、スマホやPCを第三者に不正 に利用されることを防ぐことにつながります。

```
設定方法は「2.2-A:生体認証・パスコードを利用する方法」を参照ください。
```
# **2.1 本人確認方法の種類と特徴(3/3)**

### **②ワンタイムパスワード認証(アプリ)**

ワンタイムパスワード認証は専用の認証アプリをスマホにダウンロードし、アプリに表 示される使い捨てのパスワードを使って認証する方法です。 ワンタイムパスワードは使い捨てのため、第三者がそのパスワードを盗んでも、次回 ログイン時には無効となります。パスワードは30秒ごとに変わるため、短時間で無 効になります。

### 123456 **1度ログイン** または**30秒経過**  $\bullet$ - ワンタイムパス ファクイムパス マーク マーク すでに新しいパスワードに ワンタイムパス ワンタイムパス ファイムパス マードは、123456 すでに新しいパスワードに 変わってログインできない

### 【こんな方におすすめ】 そうしゃ インファイン こうしょう しゅうしょう しょうしょう こんな方におすすめ】

### **生体認証・パスコード認証等の設定ができない/設定したくない方**

認証アプリを利用するため、生体認証・パスコード認証等を設定する必要がありません。

### **スマホとPCなど複数端末を利用する方**

万博IDにログインできる端末が限定されないため、スマホとPC等複数の端末で万博ID にログインする方にお勧めです。

### **③ワンタイムパスワード認証(メール)**

ワンタイムパスワード認証(アプリ)と同様にワンタイムパスワードを利用した認証 方法です。ただし、ワンタイムパスワードは万博IDにご登録のメールアドレスに送 付されるため、認証アプリをダウンロードする必要はありません。 また、パスワードの有効時間は5分間です。

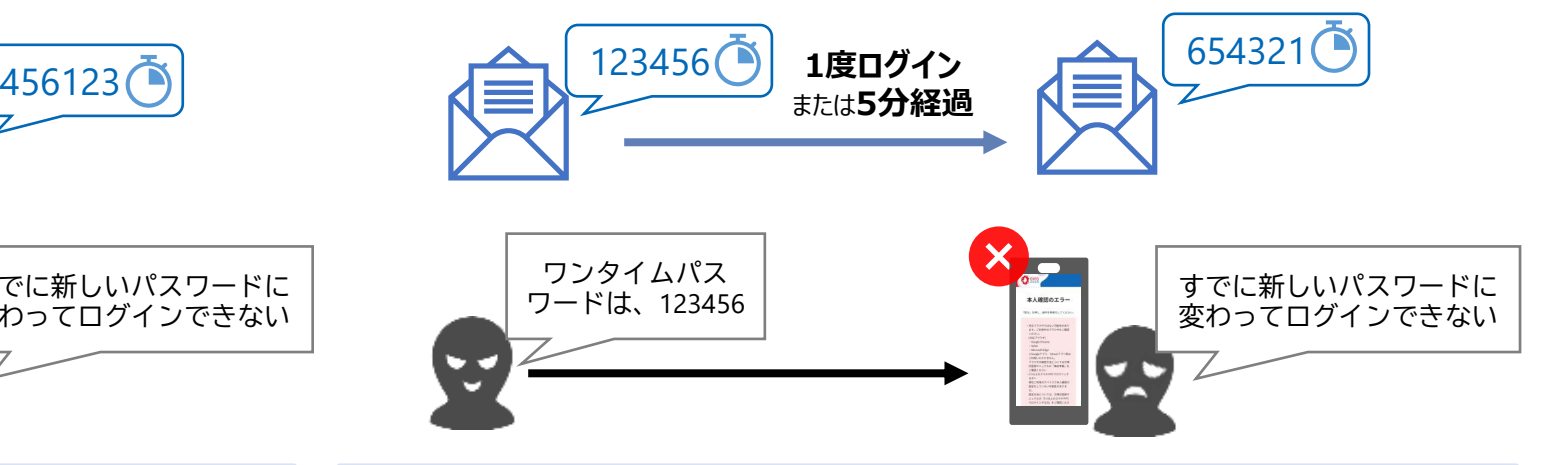

#### **スマホの操作が苦手な方・スマホお持ちでない方**

生体認証・パスコード認証等が難しい方や、スマホがなく認証アプリのダウンロードができ ない方などにお勧めです。

#### **スマホとPCなど複数端末を利用する方**

万博IDにログインできる端末が限定されないため、スマホとPC等複数の端末で万博ID にログインする方にお勧めです。

設定方法は「2.2-B : 認証アプリを利用する方法」を参照ください。 くくらっと まままは「2.2-C : メールを利用する方法」を参照ください。

### <span id="page-10-0"></span>**2.2 本人確認方法の種類と設定手順**

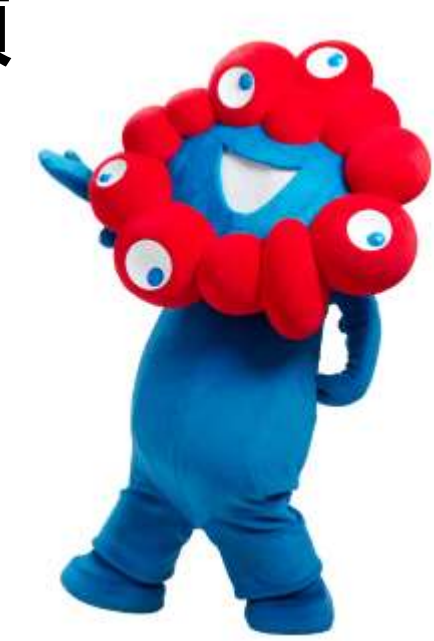

<span id="page-11-0"></span>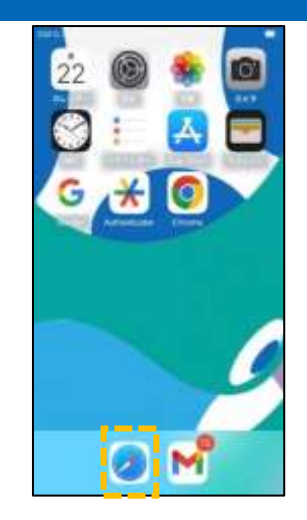

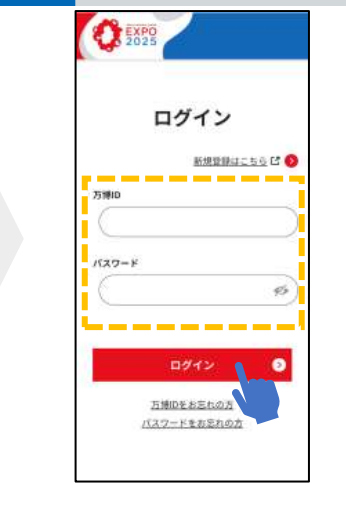

- 2. ログイン画面にアクセスし、 万博IDとパスワードを入 力してログイン 1. Safariなどの推奨ブラウザ を選択 ※エラーの原因となるため全ての Cookieを許可するよう設定ください。
- 3. 「生体認証・パスコード 5. 「続ける」ボタンを クリック 認証等」を選択

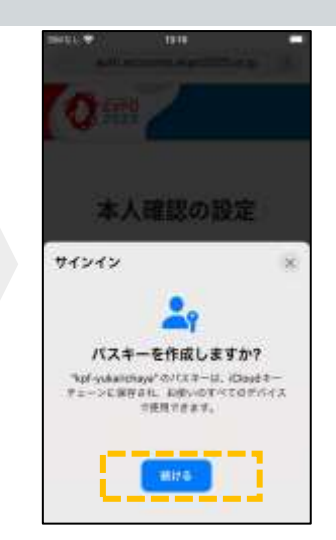

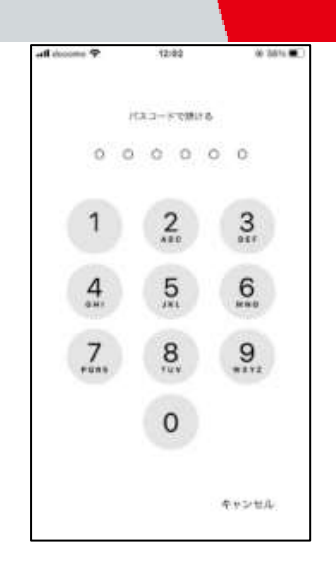

6. 普段画面ロック解除に 利用している方法を実施 ※画像はパスコードを利用した 画面ロック解除の場合

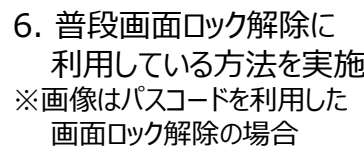

#### **【本人確認でエラーとなる場合】**

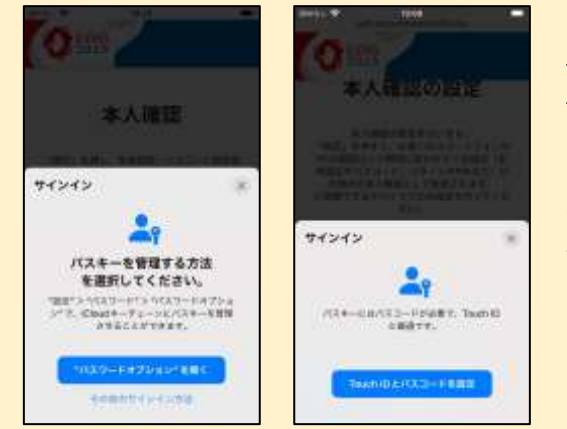

#### iPhoneをご利用の場合は、**Google Chrome、 Microsoft Edge、Safariが推奨ブラウザ**です。 詳細は「[ブラウザの確認」](#page-15-0)をご確認ください。

 $\mathbf{o}$ 

本人確認方法の設定

ロテビン様の本人種認方法を設定します。<br>種類の方法がありますので、利用可能な方法をお選<br>CESNA (セチェリティレベルだより選いのは立立です。

THE REPORT OF A REPORT OF A R. T. LETTING

中体設定→パスコード改造等

2ワンタイムバスワード送達 (アプリ) ●

ワッタイムパスワード戦闘機が大き子からロード。<br>ログインの構想を選ぶアプリを実現されるのでスワードを<br>※2つなとのスマネやテになりずインする方向にです。

コワンタイムバスワード語は (メール)

ログインの制度、解除したメールアドレスに作る<br>ワードが出現され、それを入力する方法

**Short-Socker President Art** 

1/2時間機能 「本体情報や何込む も方法<br>以口がインで体なだの基地検証できなわれ、1<br>ティレベルが進い方法です。

左の図のようにエラーが発生する場合は次頁以降のiPhoneの 端末設定を確認してください。 生体認証・パスコードを利用した本人確認に失敗する場合は、 [「認証アプリを利用する方法」](#page-21-0)を お試しください。

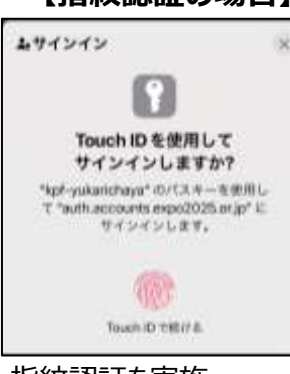

• 指紋認証を実施 (普段画面のロック解除を同様に、 iPhoneに触れて指紋認証を行う)

#### **【指紋認証の場合】 【顔認証の場合】**

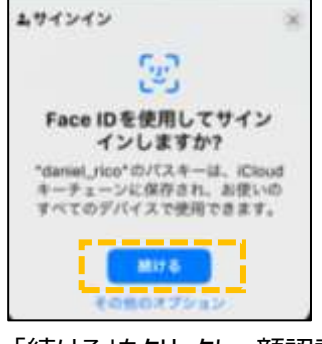

• 「続ける」をクリックし、顔認証を実施 (普段画面のロック解除同様に、 顔認証を行う)

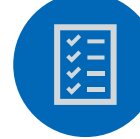

### **本人確認に必要な端末設定のご確認(iPhone・iPadの場合のみ)**

iPhoneにおける本人確認として、Face IDまたはTouch IDの設定を確認してください。 以下の「パスコードをオフにする」が表示されていれば、パスコードの設定は完了しています。

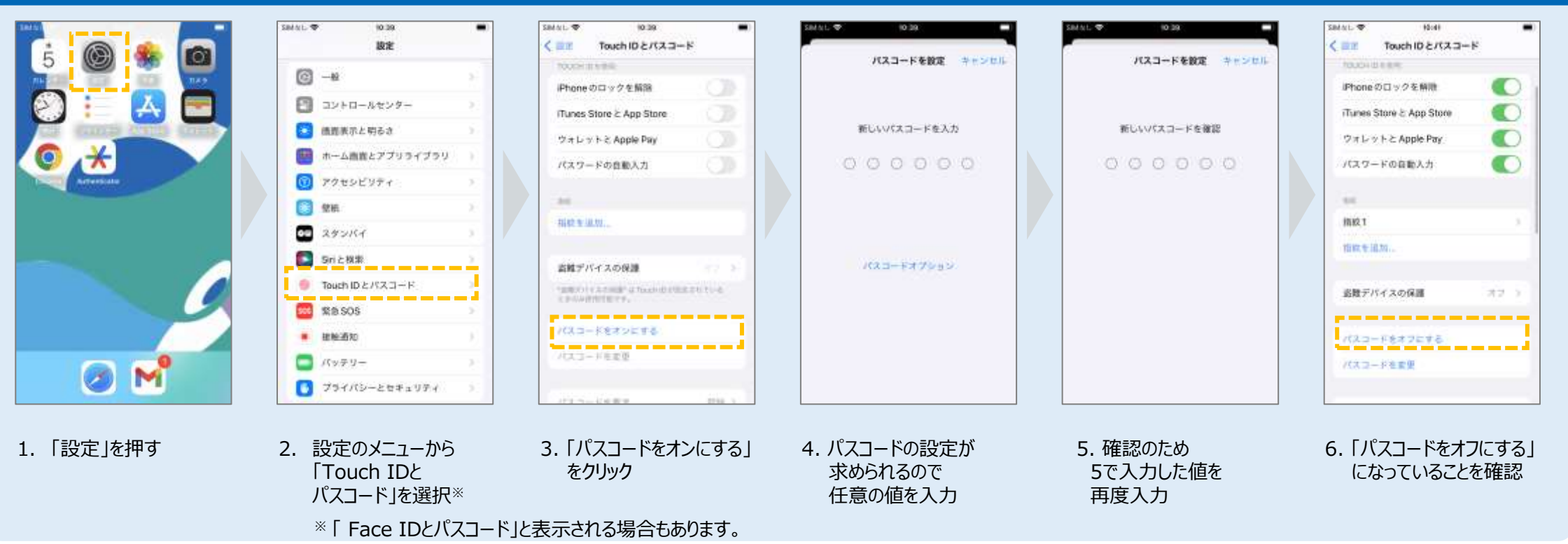

#### **パスコードの設定**

### **本人確認に必要な端末設定のご確認(iPhone・iPadの場合のみ)**

iPhone・iPadをご利用の方はiCloudの利用が必要となります。以下の設定についてご確認お願いします。

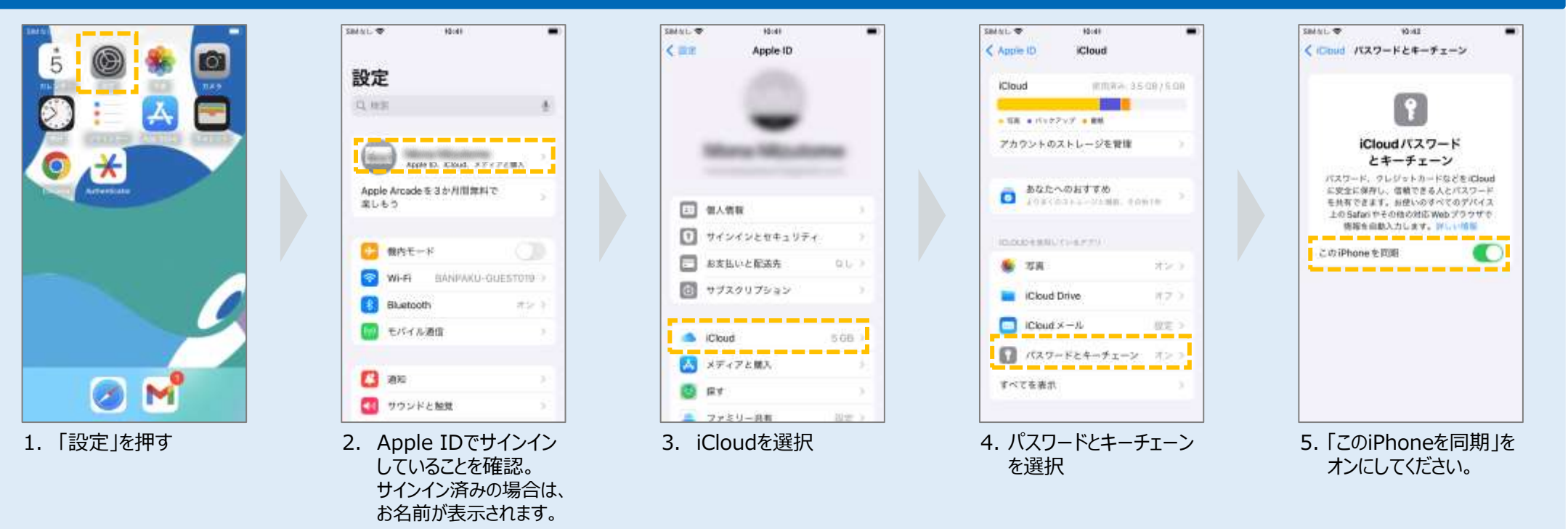

**iCloudのパスワードとキーチェーンの同期**

**設定方法**

各設定方法については、詳しくはこちらをご覧ください。 ・Apple ID [でサインインする](https://support.apple.com/ja-jp/HT204053) ・iCloud[キーチェーンを設定する](https://support.apple.com/ja-jp/HT204085)

图

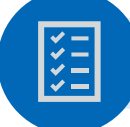

### **本人確認に必要な端末設定のご確認(iPhone・iPadの場合のみ)**

iPhoneまたはiPadをご利用の方は以下の設定についてご確認お願いします。

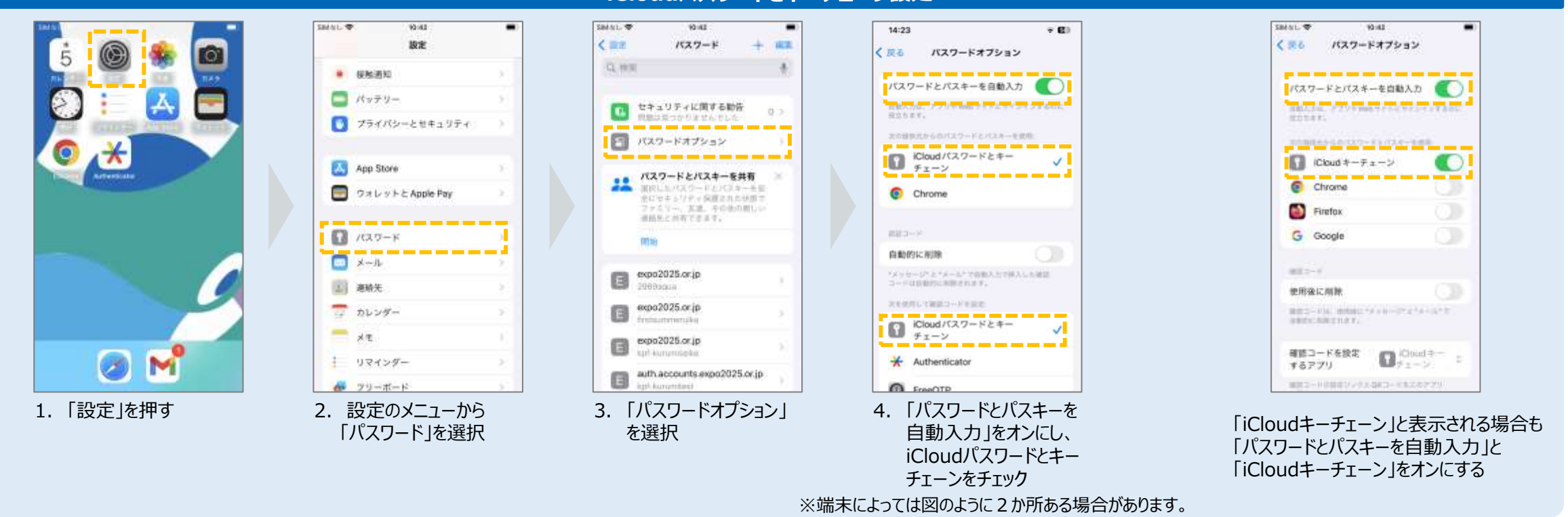

#### **iCloudパスワードとキーチェーン設定**

iPhoneの設定をしているにも関わらず、本人確認がエラーになる場合は、ご利用の端末固有の事象の可能性がございます。 お手数ですが、Appleまたはご購入した店舗のサポート窓口へのお問い合わせいただくか「2.2-B: [認証アプリを利用する方法](#page-21-0)」や「2.2-C: [メールを利用する方法](#page-23-0)」をお試しください。

**ブラウザの確認**

万博ID登録サイトは、**Google Chrome、Safari、Microsoft Edge(Chromium版**)が対応ブラウザですので、必ずこれらのブラウザからアクセスしてください。 非対応ブラウザでアクセスした場合、システムが正しく動作しない場合がございます。

### **対応ブラウザ**

- **Google Chrome**
- **Microsoft Edge**
- **Safari**

<span id="page-15-0"></span>图

### **非対応の例**

- **Google**
- **Yahoo!**

※本サイトの非対応ブラウザをご利用の場合、 本人確認等でエラーが発生する可能性がございます。

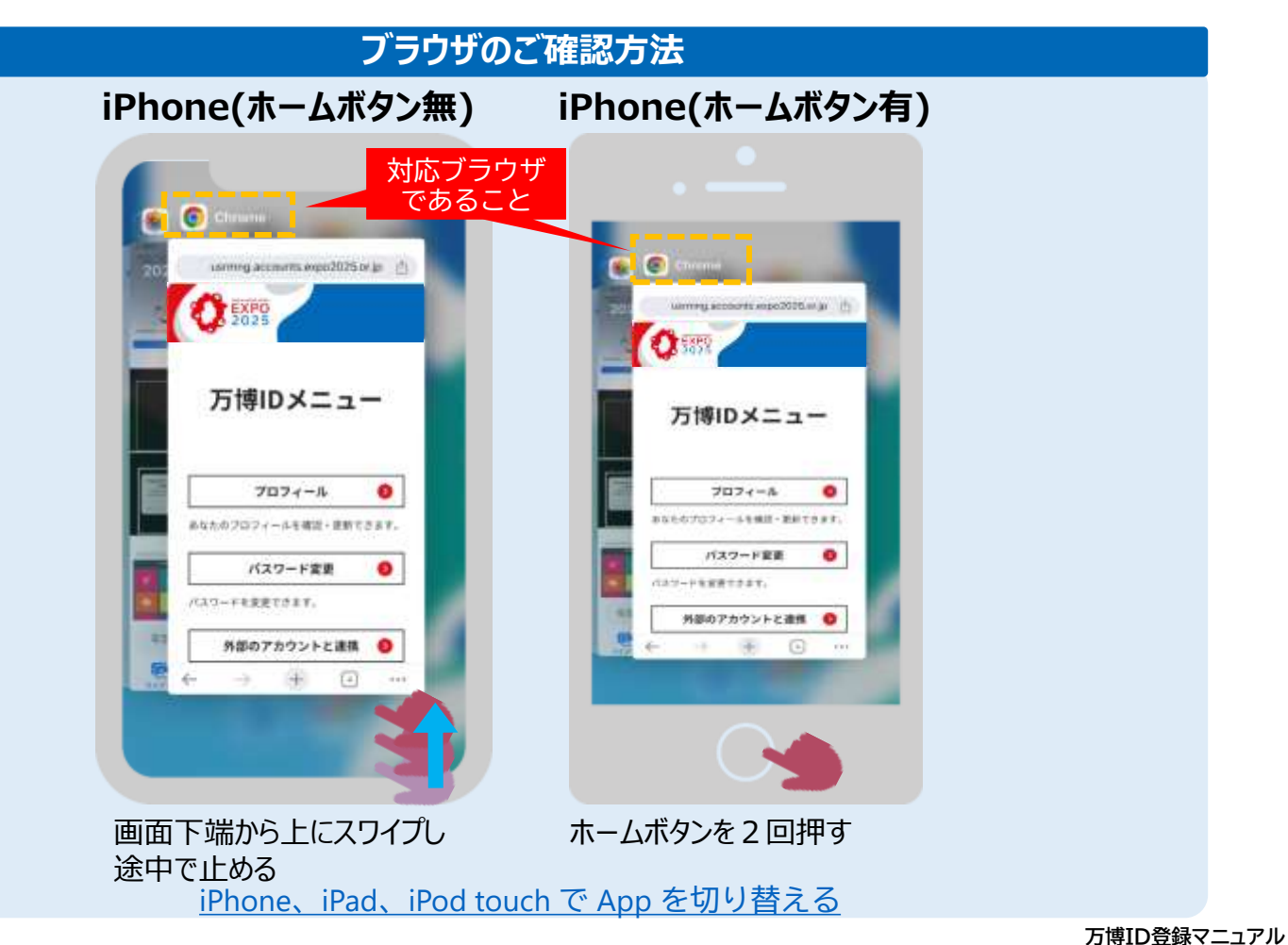

### <span id="page-16-0"></span>**2.2-A: 生体認証・パスコードを利用する方法 <Androidの場合>**

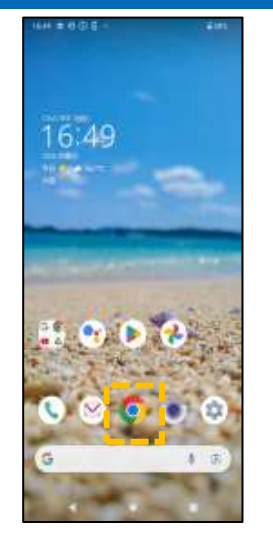

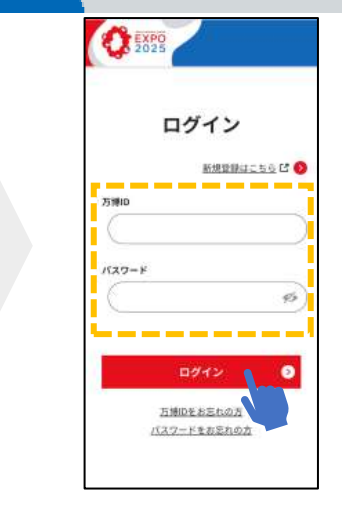

- 1. Google Chrome などの推奨ブラウザ を選択
- 2. ログイン画面にアクセスし、 万博IDとパスワードを入 力してログイン
- ワンタイムパスワード管理用アプリ用タッシロード。<br>ログインの構想[6版アプリを写真的の名パスワードを<br>※23名とのスマキやそこでログインする方向アナす。 コワンタイムバスワード語は (メール) ログインの制度、解除したメールアドレスに作る<br>ワードが出現され、それを入力する方法 3. 「生体認証・パスコード

本人確認方法の設定

リテビン時の本人種認方法を設定します。<br>3種類の方法がありますので、利用可能な方法をお選<br>FCESUL (セチェリティレベルだより選いのはまなです。

牛体温度+パスコート改造版 ● **Charles Contractor** 

2ワンタイムバスワード出達 (アプリ) ●

THE REPORT AND RESIDENCE AND LOCAL

コン国际機械:(主催認証やFINS) 名方法<br>メログインですることの基地理国できなため、その<br>ティレベルが最い方法です。

ОТ

認証等」を選択

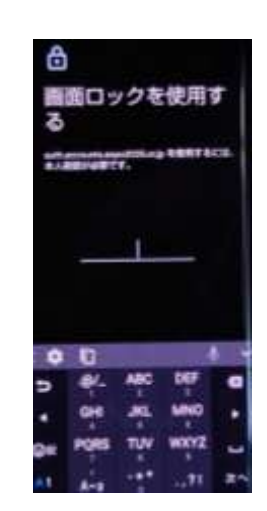

4. 普段画面ロック解除に 利用している方法を実施 ※画像はパスワードを利用した 画面ロック解除の場合

#### **【本人確認でエラーとなる場合】**

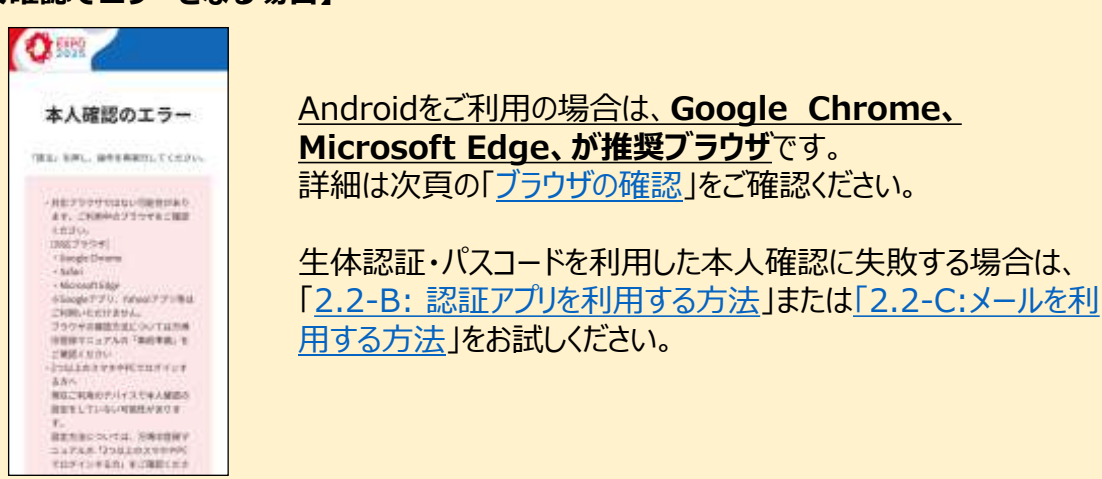

#### $0$  NH  $-$  1.0  $\sigma$ 本人確認 SALL RING TORIES SECURITY **CIRE LONGITY, INC.** 中一出場店 10:11 「オースペロイスに解説」また、4~<br>\*\*\* 10:14:14:13 ~ a + ディコクベルは複乱<br>\*\*\* アレオナ  $\boldsymbol{\mathsf{x}}$ 00003355

 $\sim$ 

 $\mathbb{R}$ 

#### 左の図のようにエラーが発生する場合は、**すでに別のスマホ等 で本人確認方法の設定が完了している可能性がございます。** お心当たりがある端末でログインを行ってください。

スマホの機種変更や、本人確認方法の設定以降に画面ロック 解除機能を削除した場合等に左のエラーが発生します。 **お手数ですが本人確認方法をリセットし、再度ご本人確認を 設定してください。**

# **2.2-A: 生体認証・パスコードを利用する方法 <Androidの場合>**

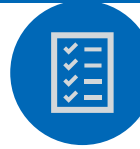

### **本人確認に必要な端末設定のご確認(Androidの場合のみ)**

Androidをご利用の方は、パターン、PIN、パスワードまたは指紋認証による画面ロック機能を有効にする必要があります。 ※ご利用の端末により画面イメージが異なる場合がございますので、ご注意ください。

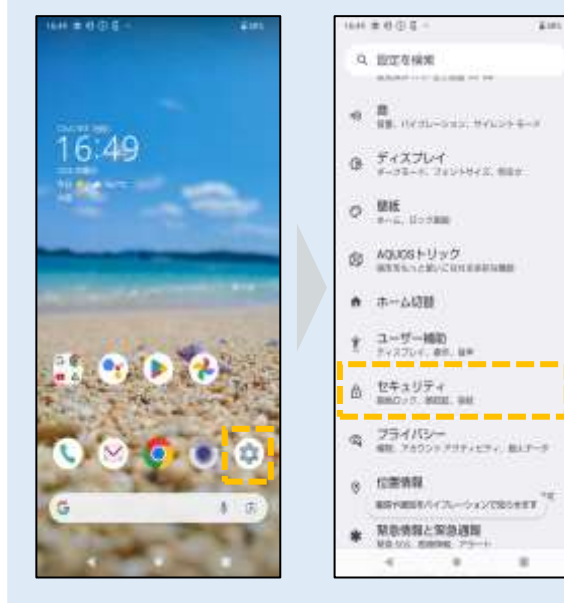

#### **パターン、PIN、パスワードの場合**

 $0.059$  and  $0.01$ 

セキュリティ

□ BtoglePhy プロテクト

BEAST FLEXA a tritial

■ セキュリティアップデート

日本メリティステークス

g デバイスを探す

**Actives** the

南南ロック

281212

**QUIAL** 

相权

 $\epsilon$ 

ı.

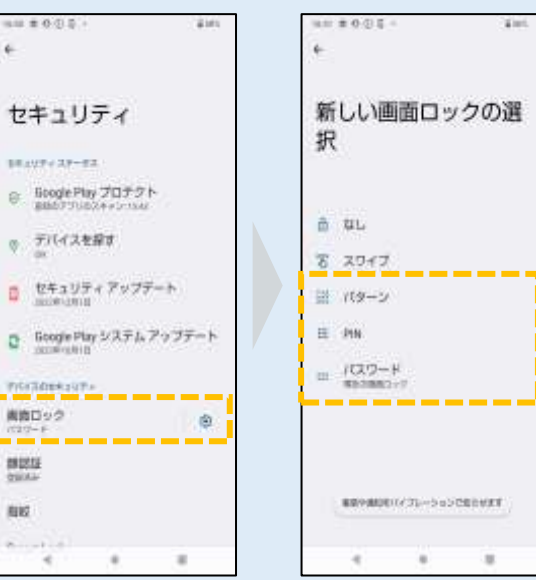

れているか確認。 「なし」または「スワイプ」 になっている場合は、 2. 設定メニューから 「セキュリティ」を選択

「画面ロック」を選択

 $\sim$ 

 $\mathbb{R}$ 

4. 「パターン」、「PIN」、 「パスワード」のいず れかを設定

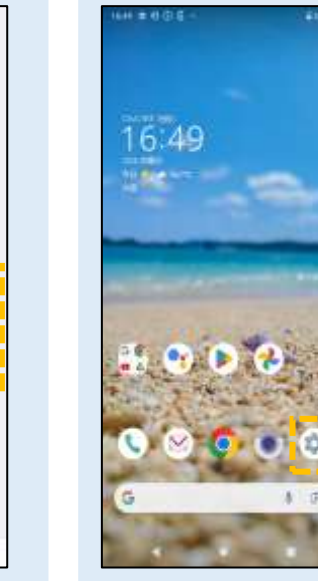

「セキュリティ」を選択 1. 「設定」を押す

100 11

 $O$  Bit

0. 按定在模架

ANAH II CALES

Britis, 150 SHIP

@ AGUOSFUND

\_\_\_\_\_

BAC-17 MIN. BA

☆ セキュリティ

 $8.5299$ 

sk.

● ホーム切断

#### **指紋認証の場合**

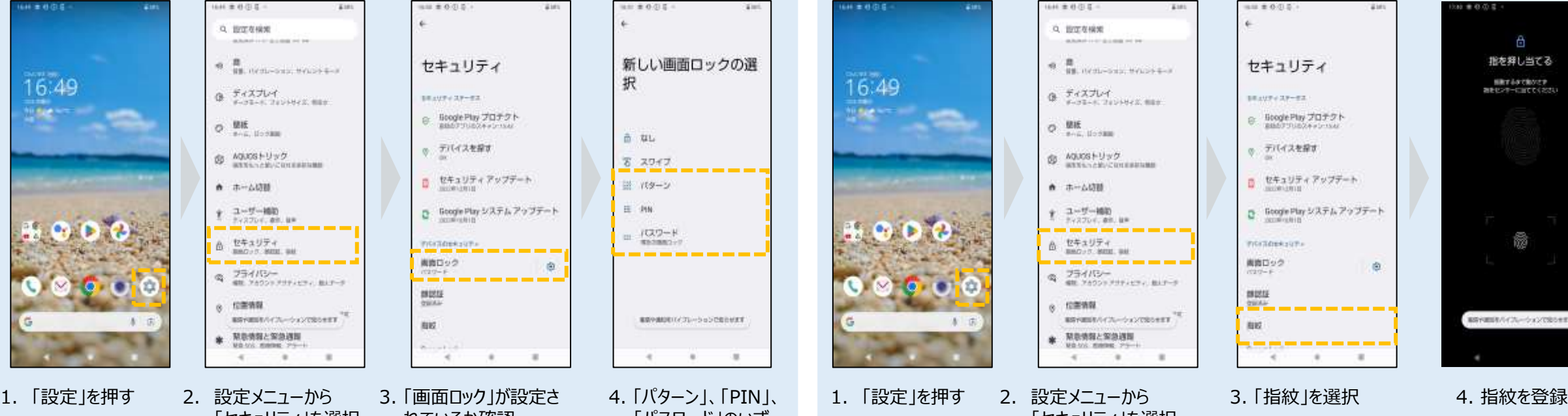

Ò

指を押し当てる

解散するかで始めさず

※をセンサーに当ててください

裔

BRYMER/Y/X-SXXYBSHEF

# <span id="page-18-0"></span>**2.2-A: 生体認証・パスコードを利用する方法 <Androidの場合>**

**ブラウザの確認**

万博ID登録サイトは、**Google Chrome、Microsoft Edge(Chromium版**)が対応ブラウザですので、必ずこれらのブラウザからアクセスしてください。 非対応ブラウザでアクセスした場合、システムが正しく動作しない場合がございます。

### **対応ブラウザ**

经

- **Google Chrome**
- **Microsoft Edge**

### **非対応の例**

- **Google**
- **Yahoo!**

※本サイトの非対応ブラウザをご利用の場合、 本人確認等でエラーが発生する可能性がございます。

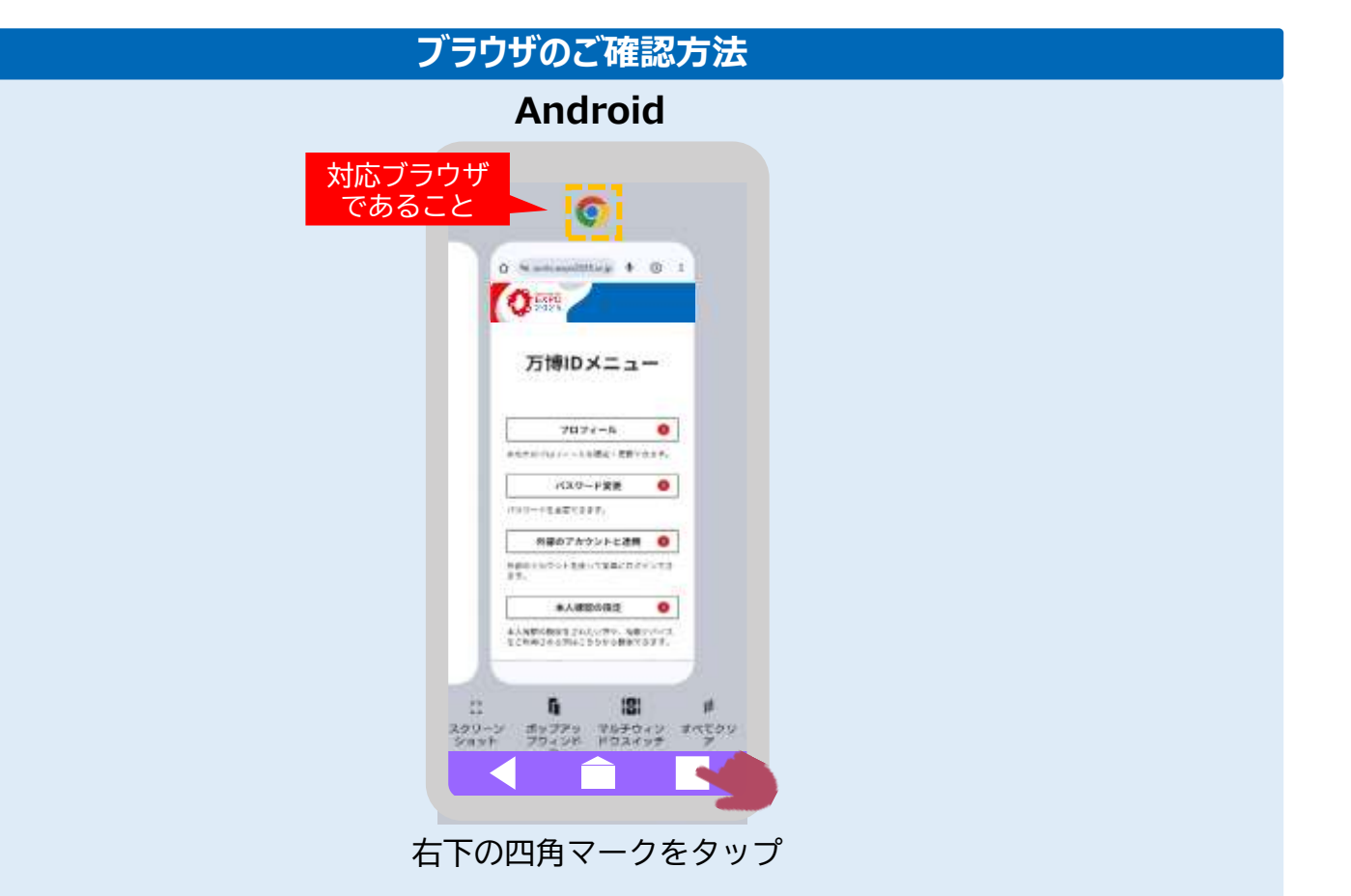

# <span id="page-19-0"></span>**2.2-A: 生体認証・パスコードを利用する方法 <Windows PCの場合>**

### **本人確認に必要な端末設定の方法**

Windows PCで生体認証・パスコードを利用する場合、Windows Helloの設定が必要です。 以下の手順では、PINを利用した設定方法をご案内します。

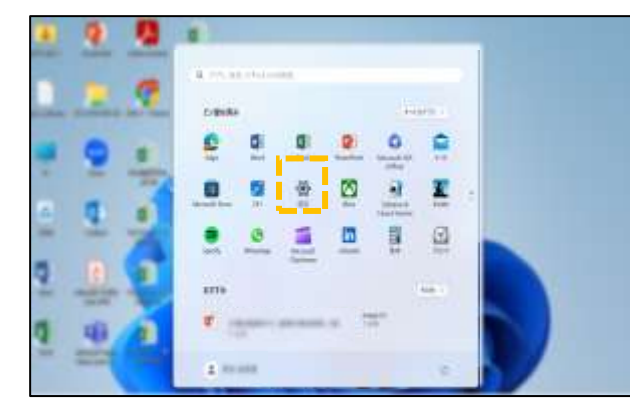

**KYE** 

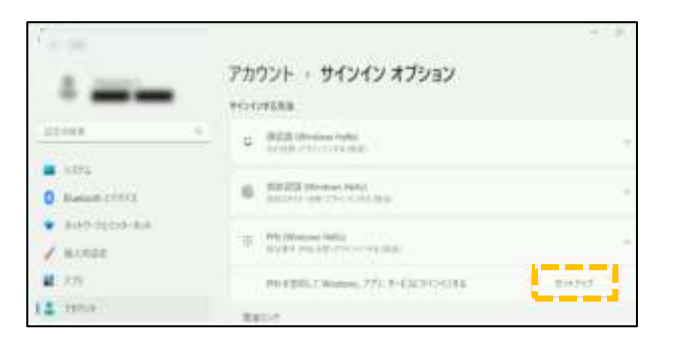

#### 4. 「セットアップ」を選択

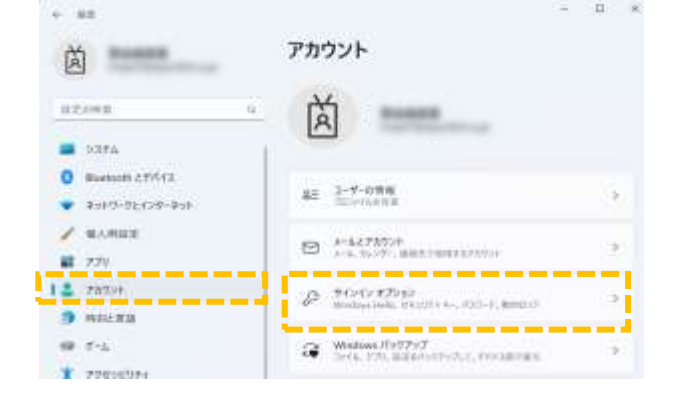

#### 1. 「設定」をクリック 2. 「アカウント」、「サインイン オプション」の順番で選択

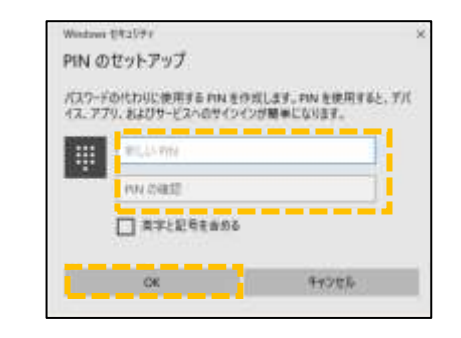

5. 「新しいPIN」に任意の数字を入力し、 入力した値を「PINの確認」に入力して「OK」をクリック

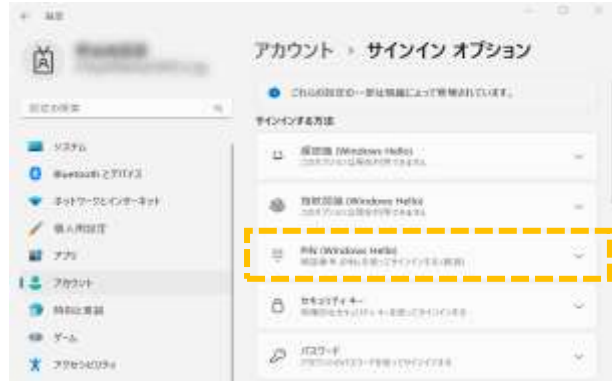

#### 3. PIN(Windows Hello)を選択

次頁で**ログインまで実施してみましょう**! Windows Helloについてご不明点がある場合、 Microsoft サポートの案内をご確認してください Windows のサインイン [オプションとアカウント保護](https://support.microsoft.com/ja-jp/windows/windows-%E3%81%AE%E3%82%B5%E3%82%A4%E3%83%B3%E3%82%A4%E3%83%B3-%E3%82%AA%E3%83%97%E3%82%B7%E3%83%A7%E3%83%B3%E3%81%A8%E3%82%A2%E3%82%AB%E3%82%A6%E3%83%B3%E3%83%88%E4%BF%9D%E8%AD%B7-7b34d4cf-794f-f6bd-ddcc-e73cdf1a6fbf) –

[Microsoft](https://support.microsoft.com/ja-jp/windows/windows-%E3%81%AE%E3%82%B5%E3%82%A4%E3%83%B3%E3%82%A4%E3%83%B3-%E3%82%AA%E3%83%97%E3%82%B7%E3%83%A7%E3%83%B3%E3%81%A8%E3%82%A2%E3%82%AB%E3%82%A6%E3%83%B3%E3%83%88%E4%BF%9D%E8%AD%B7-7b34d4cf-794f-f6bd-ddcc-e73cdf1a6fbf) サポート

# **2.2-A: 生体認証・パスコードを利用する方法 <Windows PCの場合>**

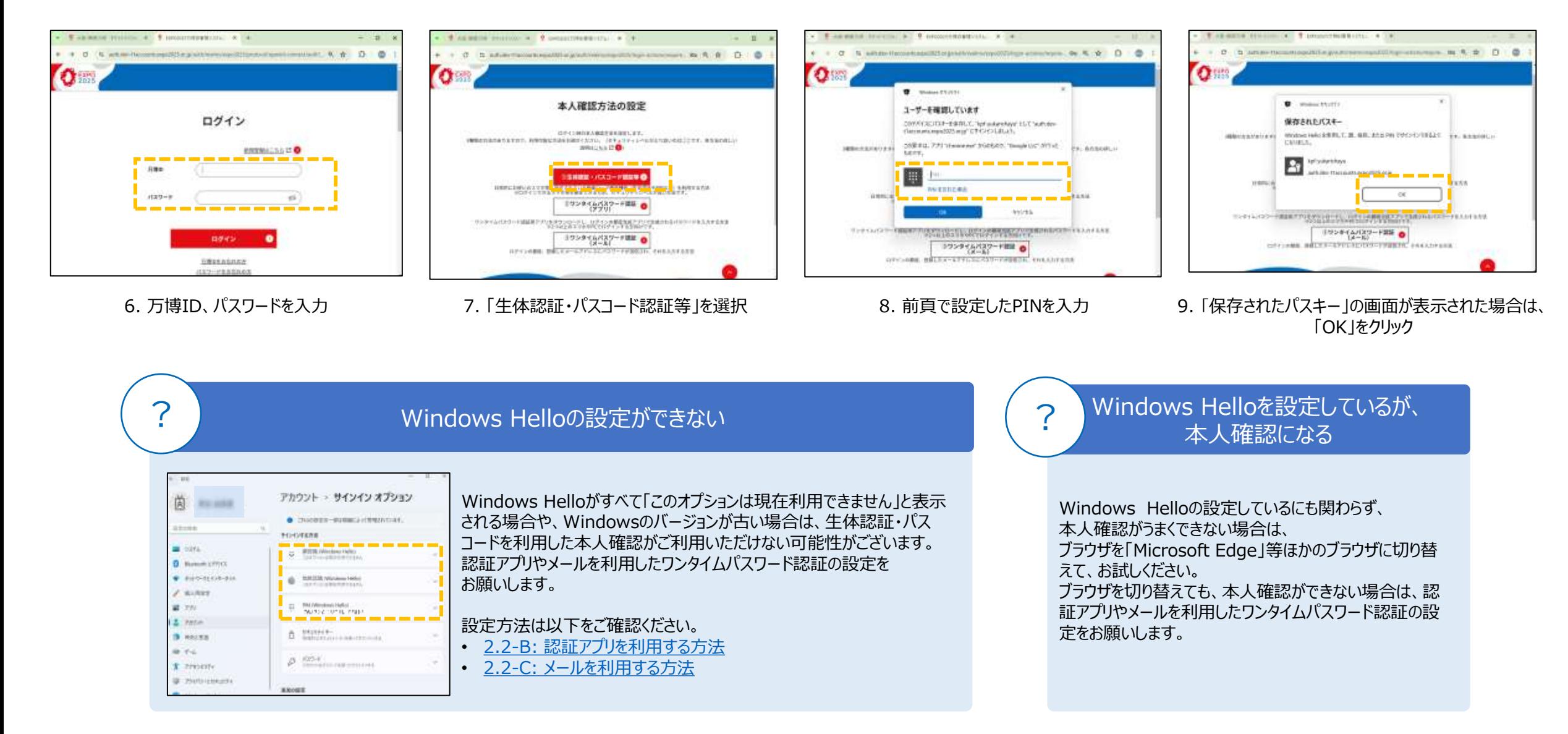

### <span id="page-21-0"></span>**2.2-B: 認証アプリを利用する方法**

「Google Authenticator」や「Free OTP」のような認証アプリを利用して、アプリに表示されるワンタイムパスワードを入力して本人確認を行います。 ここでは、「Google Authenticator」を例に登録方法をご説明します。

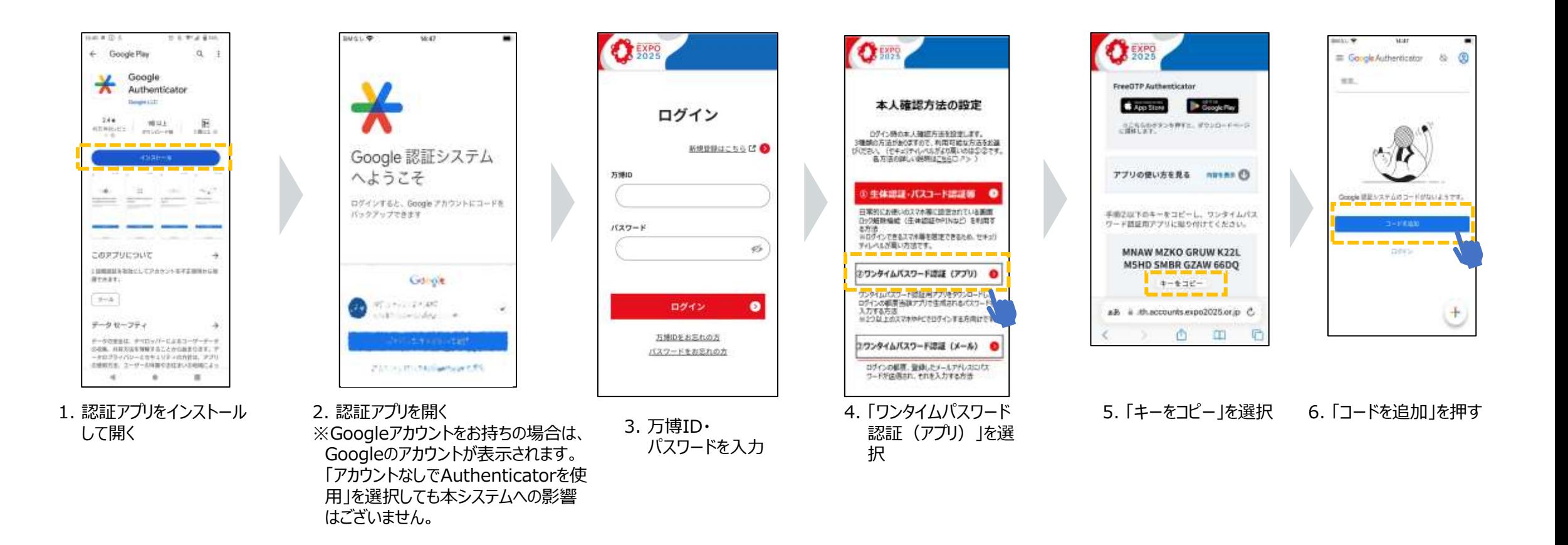

# **2.2-B: 認証アプリを利用する方法**

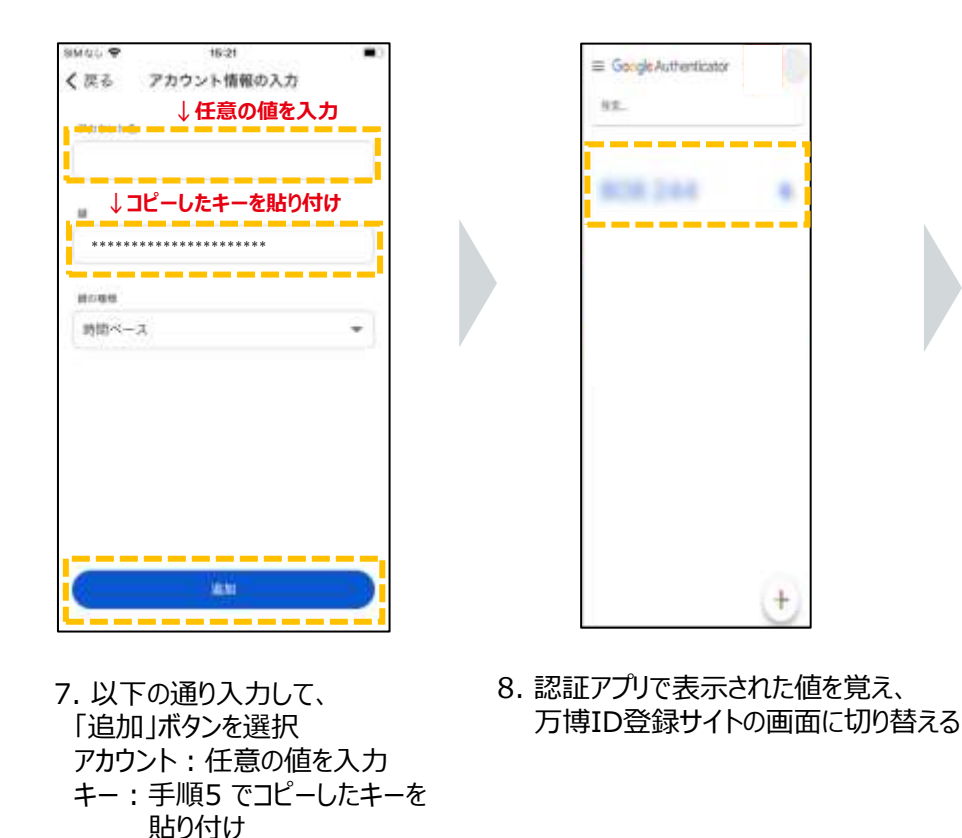

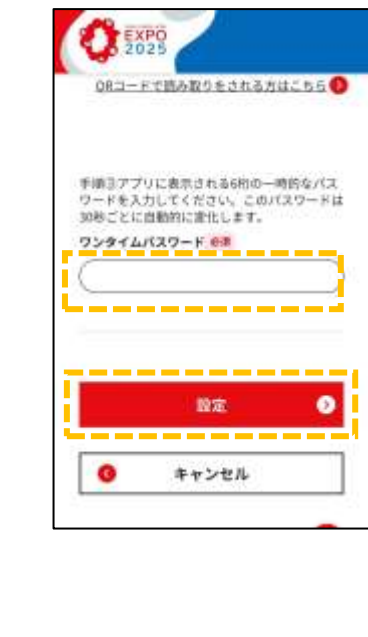

#### 9. ワンタイムパスワードの欄に覚 えた6桁を記載し、「設定」 ボタンを選択

#### **※認証アプリと万博ID登録サイト画面の切り替え方法**

認証アプリと万博ID登録サイト画面の切り替え方法は以下で実施して ください。

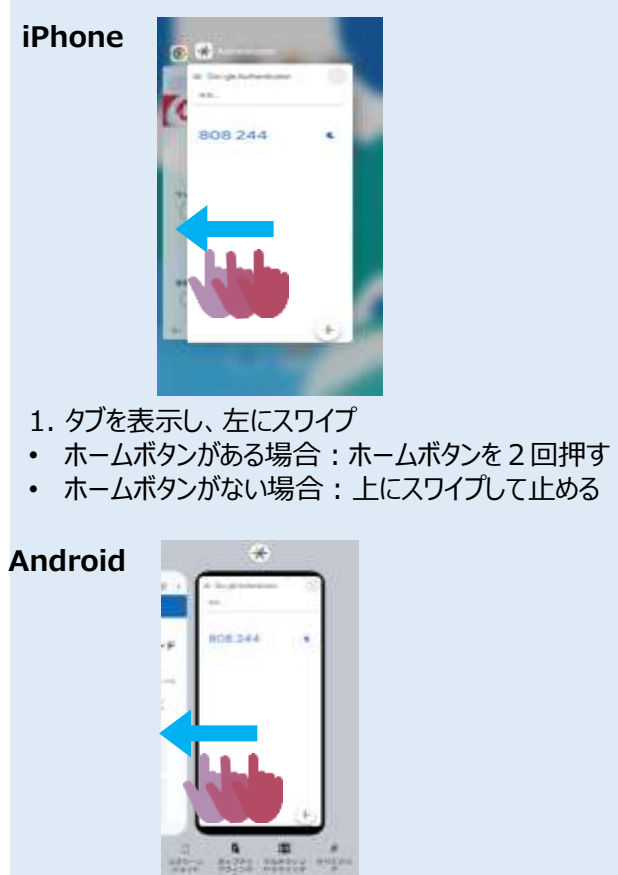

ワイプ.

1. 画面下の四角いボタンを押して左にス

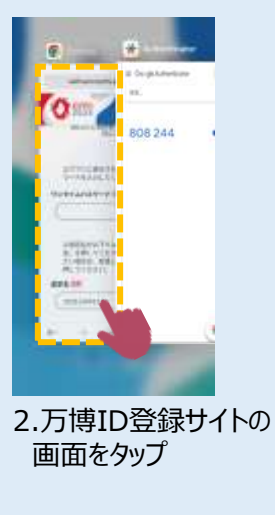

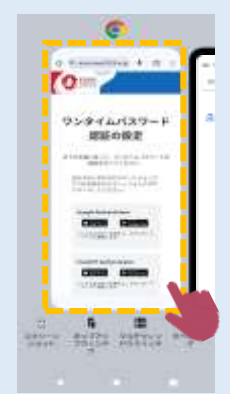

2.万博ID登録サイトの 画面をタップ

**万博ID登録マニュアル**

### <span id="page-23-0"></span>**2.2-C: メールを利用する方法**

万博IDにご登録いただいたメールアドレスに送信されるワンタイムパスワードを利用して本人確認を行います。 「no-reply@accounts.expo2025.or.jp」からのメールが受信できるようにしてください。

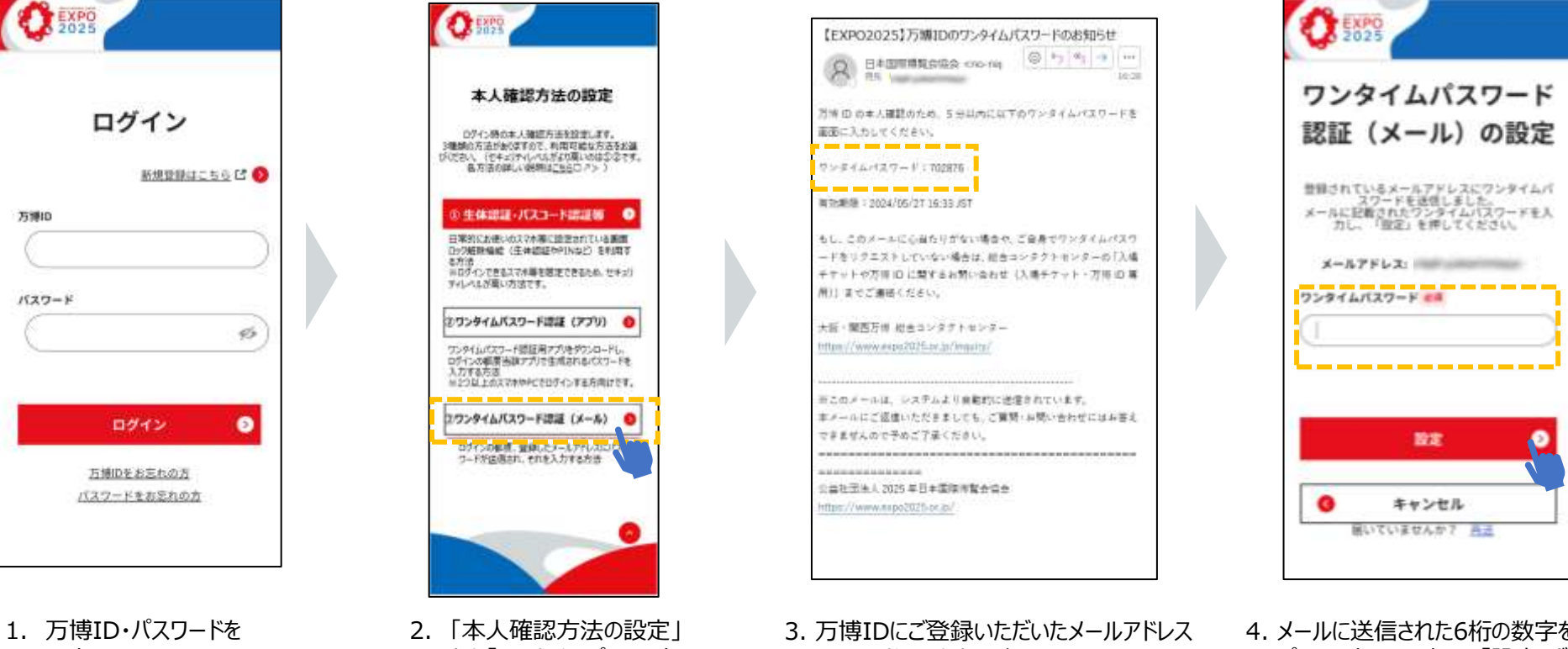

入力

- から「ワンタイムパスワード 認証(メール)」を選択
- に届く6桁の数字を確認 ※しばらくしてもメールが来ない場合は、 以下をご確認ください。
- **メールボックスの容量がいっぱいになっ ていないか**
- **迷惑メールに届いてないか**

4. メールに送信された6桁の数字を「ワンタイム パスワード」に入力し、「設定」ボタンをクリック

# **2.2-C: メールを利用する方法**

#### よくあるご質問は以下の通りです。以下を参考にご対応ください。

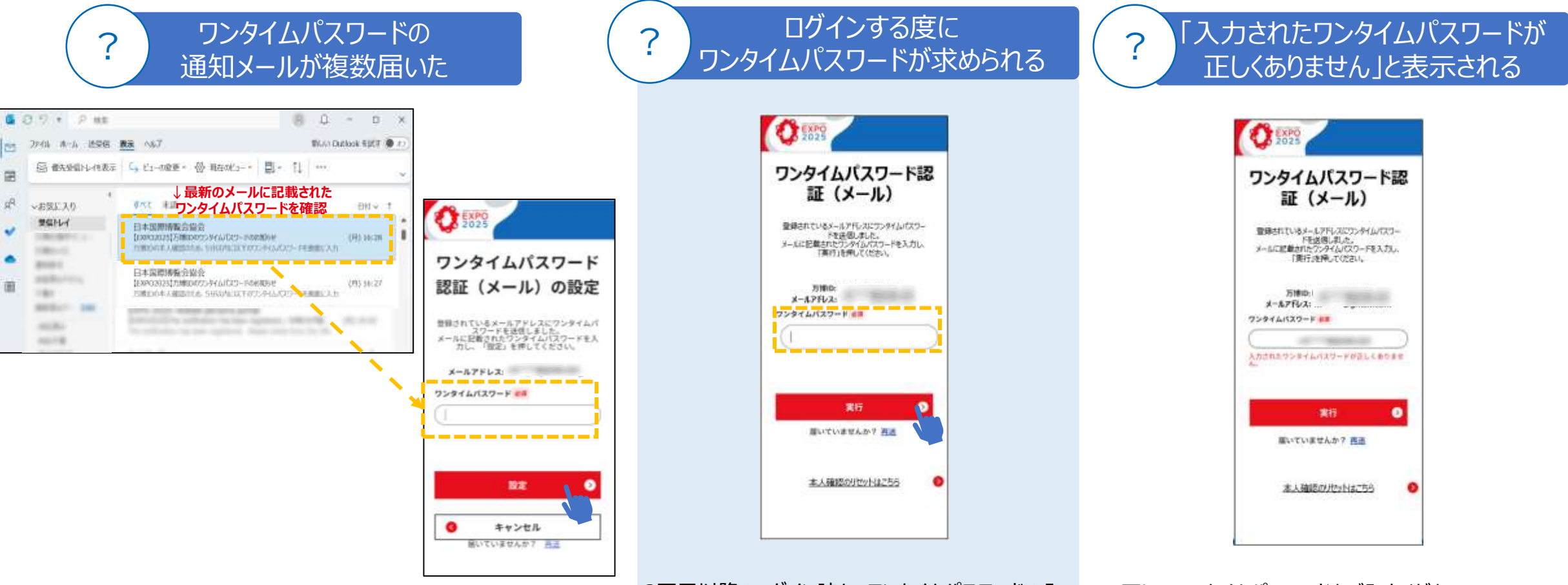

「再送」ボタンのクリックなどにより、複数ワンタイムパスワー ドのメールがある場合は、最新のメールに記載されたワンタ イムパスワードをご入力ください。

2回目以降のログイン時も、ワンタイムパスワードの入 力が必要です。 万博IDにご登録のメールアドレスに届くワンタイムパス ワードを入力してください。

正しいワンタイムパスワードをご入力ください。 複数回入力を間違えるとロックされ、正しい数字を入 力してもエラーとなります。 しばらく時間をおいて、ログインから再度お試しください。

# <span id="page-25-0"></span>**3. 2つ以上のスマホやPCでログインする方**

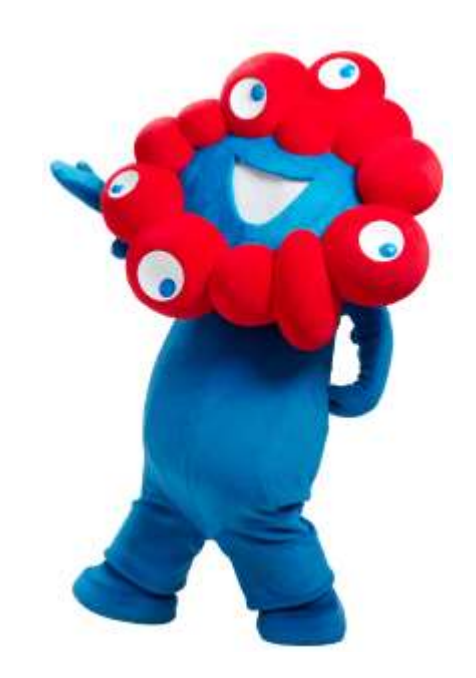

# **3. 2つ以上のスマホやPCでログインする方**

初回ログイン時に生体認証・パスコードで本人確認方法の設定をした方は、万博IDメニューからワンタイムパスワード認証を追加してください。

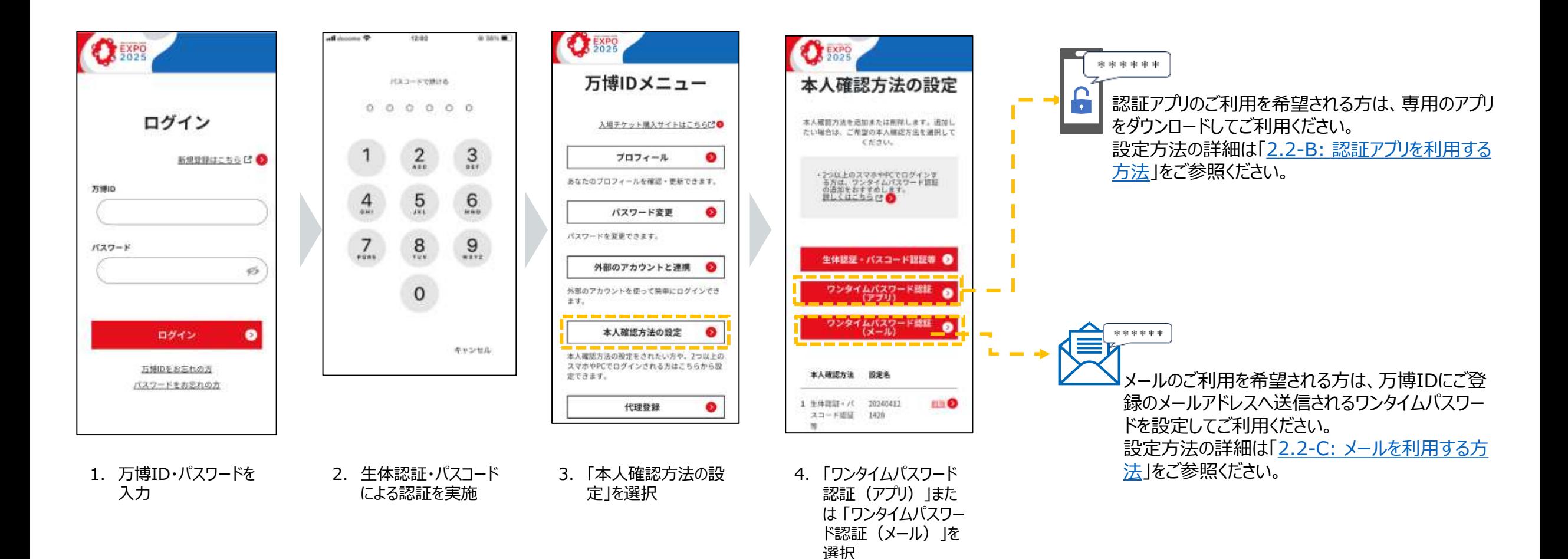

# **3. 2つ以上のスマホやPCでログインする方**

アプリによる認証やメールによる認証を設定済みの方は、同じ方法で新たに万博IDをご利用したいスマホやPCなどの端末でも 万博IDにログインが可能です。 ?

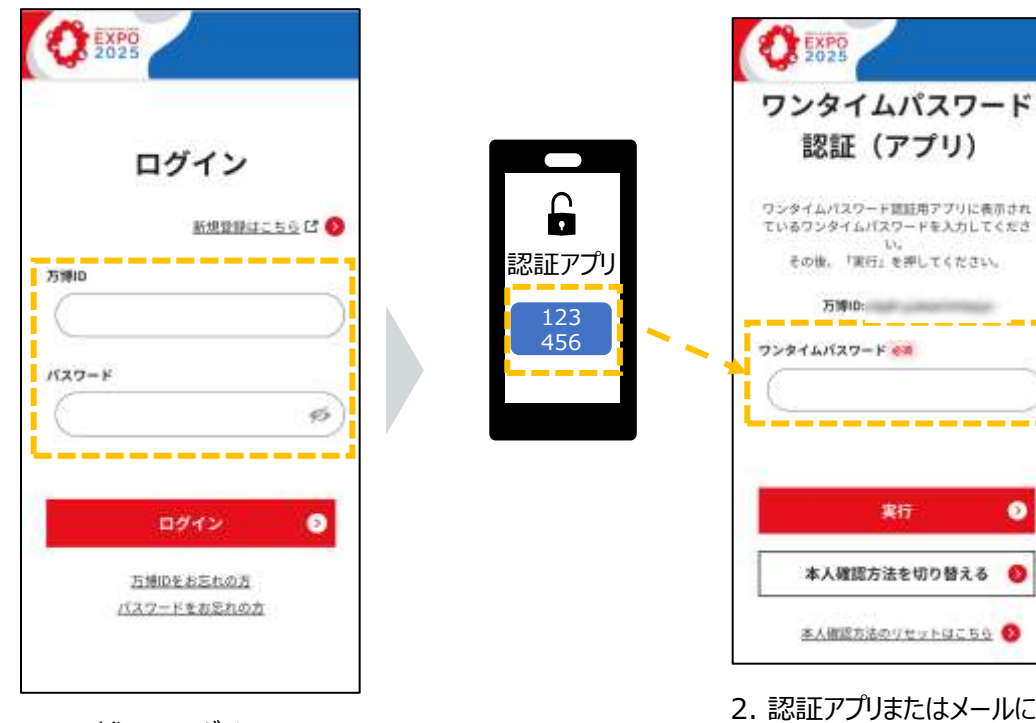

1. 万博IDにログイン

2. 認証アプリまたはメールに表 示された番号を入力し、「実 行」ボタンを選択

۰

#### **本人確認でワンタイムパスワード認証が表示されない**

生体認証・パスコード設定とワンタイムパスワード認証を設定された方は、 生体認証・パスコードが優先的に表示されます。 本人確認画面で「本人確認方法を切り替える」を選択し、認証方法を 選択することで、ワンタイムパスワード認証の画面が表示されます。

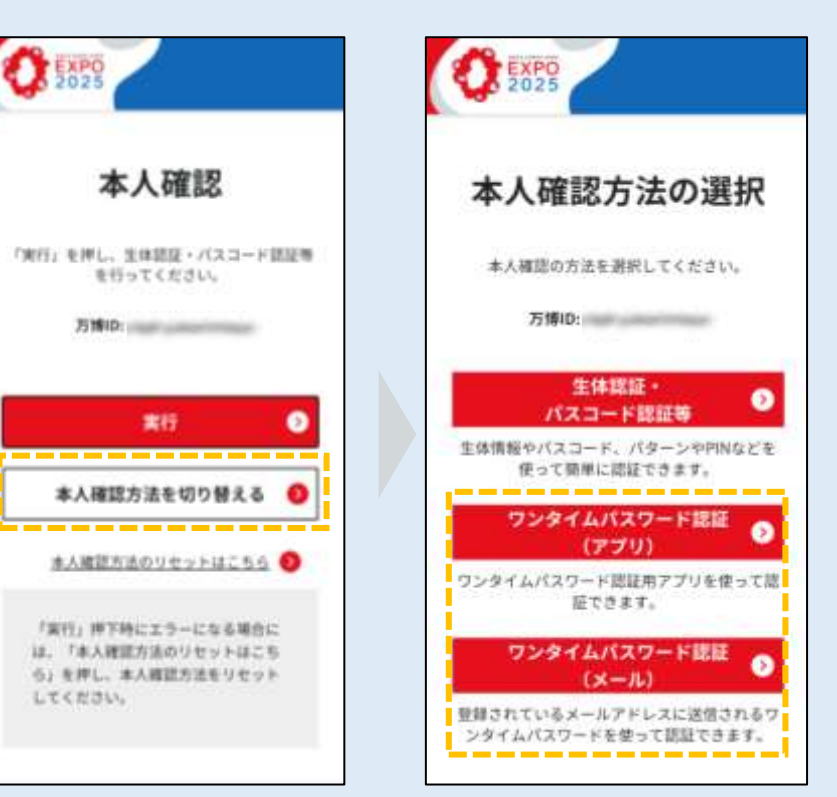

<span id="page-28-0"></span>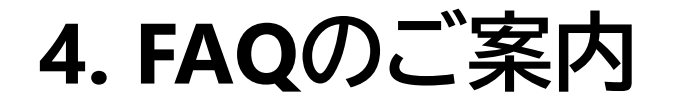

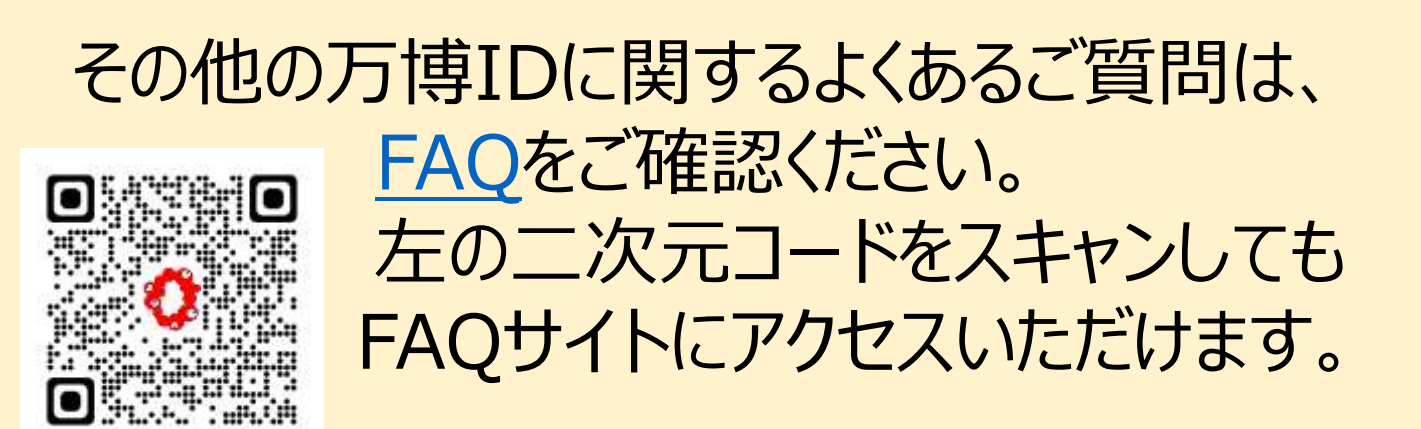

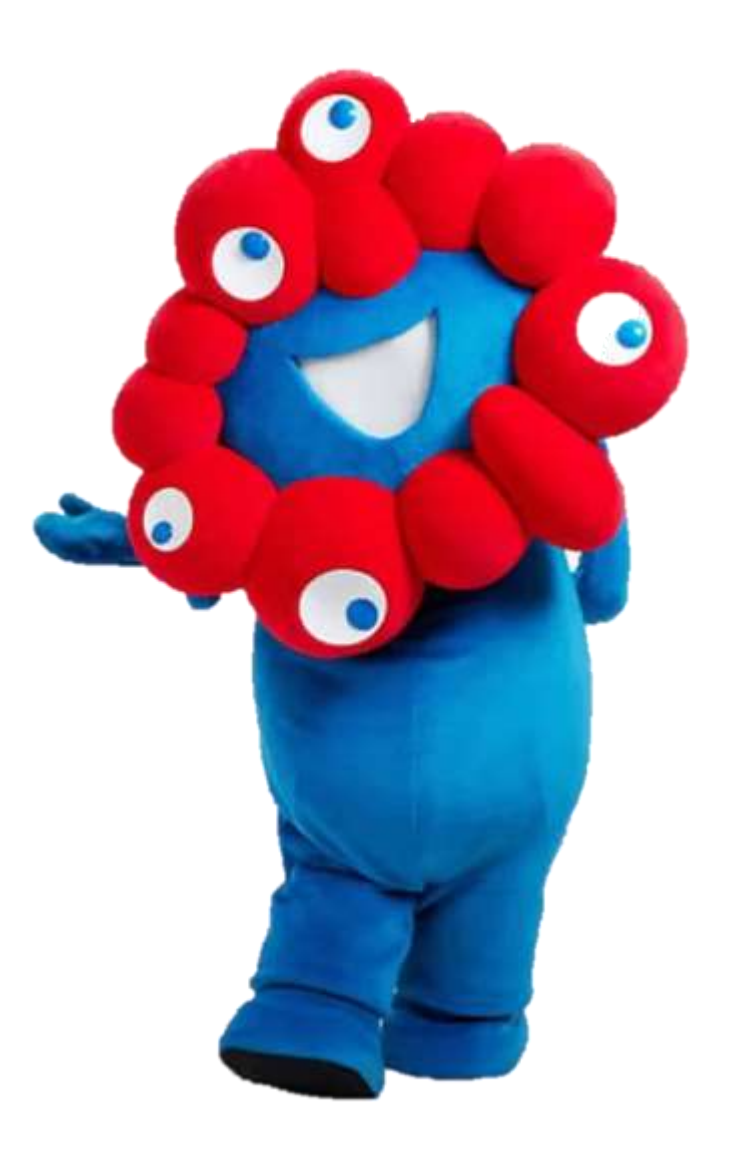